## **GEPTEL**

**WAN WAN**

# Einrichtung des Endgeräts für die Nutzung Ihrer Glasfaserleitung

## **FRITZ!Box 7590**

## **Einrichtung des Routers und Internetzugangs**

## **Schritt 1**

#### Glasfasermodem und Router verbinden

Eine Konfiguration des Routers ist erst möglich, wenn das Glasfasermodem geschaltet ist. Dies erkennen wir an den ersten beiden LEDs. Beide müssen dauerhaft grün leuchten. Danach verbinden wir das Modem per Netzwerkkabel (mind. Cat.6) mit dem blauen WAN-Anschluss des Routers. Wenn kein WAN-Anschluss vorhanden ist, nutzen wir LAN 1.

## **Schritt 2**

#### Router einschalten und verbinden

Router mit Strom versorgen. Die beiden LEDs für *WLAN* und *Power/ DSL* müssen grün leuchten. Erst danach verbinden wir den Router über ein LAN-Kabel mit dem Computer oder Laptop.

#### Achtung!

**Sollten Sie ein Mietgerät der Goetel nutzen, sind Sie jetzt bereits fertig mit der Einrichtung. Sie brauchen keine weiteren Schritte mehr beachten. Viel Spaß beim Surfen!** 

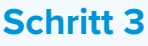

#### Am Router anmelden

In einem Internetbrowser Ihrer Wahl tippen wir nun in die Adresszeile *fritz.box* ein. Hier müssen wir das Kennwort eingeben, das mit dem Router mitgeliefert wurde.

## **Schritt 4**

#### Weitere Router-Einstellungen

Wir klicken auf *Internet* und dann auf *Zugangsdaten*. *Weitere Internetanbieter* auswählen, auf *andere* klicken und dort *goetel* eintragen. Einen Haken setzen bei *Externes Modem* und *Internetverbindung selbst aufbauen*.

## **Schritt 5**

#### Zugangsdaten eintragen

Jetzt brauchen wir die Zugangsdaten von Goetel – also einen Benutzernamen und ein Passwort. Unter *Verbindungseinstellungen* tragen wir die Download- und Upload- Geschwindigkeiten ein. Bei LWL 500 sind das zum Beispiel 500 Megabit/s für den Downstream und 200 Megabit/s für den Upstream. Hierbei achten wir speziell auf die geforderte Einheit.

## **Schritt 6**

#### Verbindungseinstellungen ändern

Unter *Verbindungseinstellungen ändern* noch *VLAN* aktivieren und die VLAN-ID *7* eingeben. Bei *Internetzugang prüfen* einen Haken setzen und *Übernehmen* klicken.

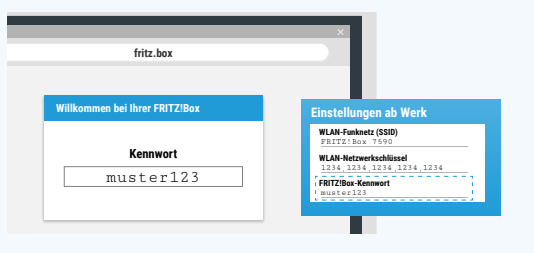

**2. Die FRITZ!Box mit Strom versorgen**

**3. Bei der FRITZ!Box anmelden**

ition

**FRITZ!Box**

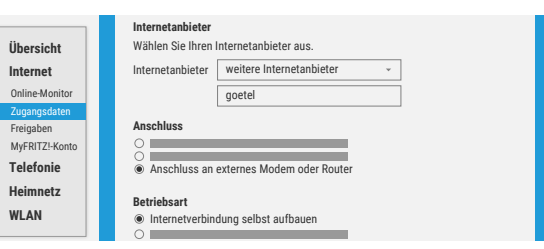

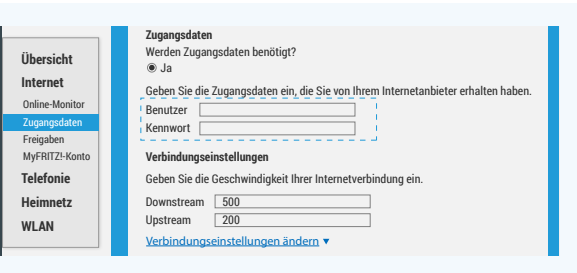

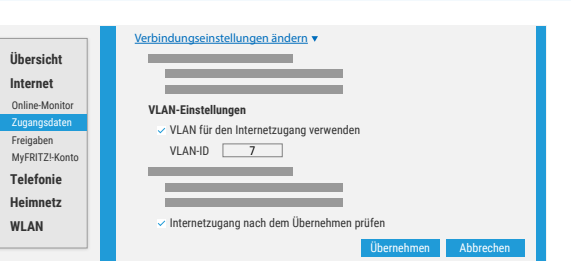

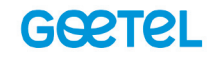

enten Rufnummern hinzufügen und bearbe

Einrichten Schritt für Schritt mit den Assistenter

Fieletoniegerate verwalten<br>Dieser Assistent unterstützt Sie beim Anschließen und Einrichten Ihrer Telefoni<br>Einnen Dufnummern vorwalten

Dieser Assistent hilft Ihnen bei der Einrichtung, Bearbeitung und Überprüfung I

Sie können den Zustand und die Einstellungen der FRITZ!Box überprüfen lasse

▶ Telefoniegeräte ver

Hier können Sie mit Hilfe des A

> Zustand der ERITZ!Box überprüfer

können gespeichert werder

Wählen Sie Ihren Internettelefonie-Anbieter aus und tragen Sie die Ihnen mitgeteilten Anmeldedaten ein

 $\overline{\phantom{a}}$ 

Weitere Rufnummer

Geben Sie in dieser Spalte bitte die Rufnummer für die Anmeldung ein. Diese Rufnummer haben Sie von Ihrem Anb<br>vorgegeben, einschließlich eventuell enthaltener Sonderzeichen.

Anderer Anbieter

Geben Sie nun bitte Ihre Rufnummer ohne Ortsvorwahl und ohne Sonderzeichen ein

055138420077

cpe.tel.goetel.net

 $test1234$ 

 $\label{lem:optimal} {\rm Rufnummer} \, {\rm für} \, {\rm die} \, {\rm Anmeldung}^{\ast} \quad {\rm Interne} \, {\rm Rufnummer} \, {\rm in} \, {\rm der} \,$   ${\rm FRTI2} \, {\rm Box}^{\ast}$ 

38420077

Internetzugang einrichter

## **Einrichtung der Rufnummer(n)**

#### **Schritt 1**

#### Telefonanschluss einstellen

Im Hauptmenü auf *Assistenten* klicken, dann auf *Eigene Rufnummern verwalten.* 

Dort wählen wir *IP-Basierter Anschluss* und klicken auf *Weiter*.

### **Schritt 2**

#### Rufnummern und Zugangsdaten eintragen

Beim *Telefonie-Anbieter* wählen wir *Anderer Anbieter* aus.

Unter *Rufnummer für die Anmeldung* tragen wir die komplette Rufnummer ein – diese steht auf dem Zugangsdatenzettel. Unter *interne Rufnummer in der FRITZ!Box* tragen wir die Rufnummer ohne Vorwahl ein.

Unter *Zugangsdaten* füllen wir Benutzername und Kennwort aus – diese stehen auf dem Zugangsdatenzettel.

Bei *Registrar* tragen wir *cpe.tel.goetel.net* ein. Danach klicken wir auf *Weiter*.

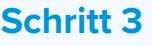

#### Daten prüfen

Die zuvor eingetragenen Daten werden in einer Liste angezeigt. Wenn alle Daten korrekt sind, setzen wir bei *Einrichtung der Internetrufnummer nach dem Übernehmen prüfen* einen Haken und klicken auf *Weiter*.

Der Router testet nun alles weitere selbst. Sobald die Anzeige grün ist, wurde der Prozess erfolgreich abgeschlossen.

#### Internetrufnummern speichern

Folgende Anmeldedaten haben Sie für die neue Internetrufnummer eingegeben

Anbieter Internetrufnummer Benutzername Registra

**Obersicht** 

*A* Internet

**C** Telefonie  $\Box$  Heimnetz

 $\widehat{\mathbb{R}}$  WLAN

 $\Box$  DECT  $@=$  Diagnose

 $\widehat{(*)}$  System

Internetrufnummern eintragen

055138420077

Weitere Rufnumn

Zugangsdaten Benutzername

Kennwort

Registrar

Proxy-Server

\*Rufnummer für die Anmeldung

\*Interne Rufnummer in der FRITZ!Box

Anmeldedaten Telefonie-Anhieter

Assis

Im nächsten Schritt werden die Anmeldedaten in die FRITZ!Box gespeichert. Anschließend w

√ Einrichtung der Internetrufnummer nach dem "Übernehmen" prüfer

### **Bitte beachten**

Sollten Sie Probleme oder Fragen zum Status Ihres Glasfasermodems haben, kommen Sie bitte auf uns zu. Halten Sie dafür bitte Ihre *Kundennummer* und die *GPON*-Nummer des Geräts bereit. Die *GPON*-Nummer finden Sie entweder auf dem Verpackungskarton oder aber auf der Rückseite des Modems.

Schalten Sie das Gerät aus, drücken Sie rechts oben leicht die Taste zum Entriegeln und drehen Sie entgegen dem Uhrzeigersinn das Modem aus der Halterung. Auf der Rückseite des Geräts befindet sich ein Aufkleber, unter anderem mit der gesuchten *GPON*-Nummer. Nun können Sie Ihr Modem mit der Drehbewegung wieder einsetzen, bis die Entriegeln-Taste klickt, und es wieder einschalten.

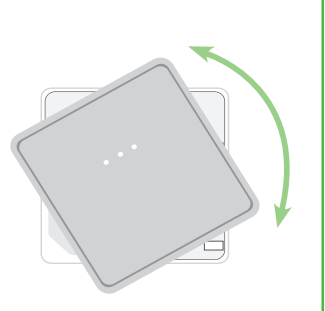

## **Sie wünschen sich Hilfe bei der Installation?**

Nutzen Sie unseren Installationsservice! Dabei übernimmt der Techniker zum vereinbarten Termin alle notwendigen Schritte. Bei kleineren Fragen helfen wir Ihnen auch gerne direkt telefonisch weiter.

# **0551 384 55 555**

**Goetel GmbH** | Tuchmacherweg 8 | 37079 Göttingen | Tel: 0551 384 55 555 | info@goetel.de | www.goetel.de